## **Firefox Version 19: PDF-Formulare werden nicht mehr erkannt**

In der Firefox Version 19 werden alle PDF-Dateien automatisch im internen Viewer geöffnet. Dieser Viewer ermöglicht nur die Anzeige von PDF-Dateien. Ausfüllbare PDF-Formulare werden nicht mehr richtig dargestellt. Das bedeutet, dass alle PDF-Formulare weder ausgefüllt noch versendet werden können. In der Praxis sieht das zum Beispiel so aus:

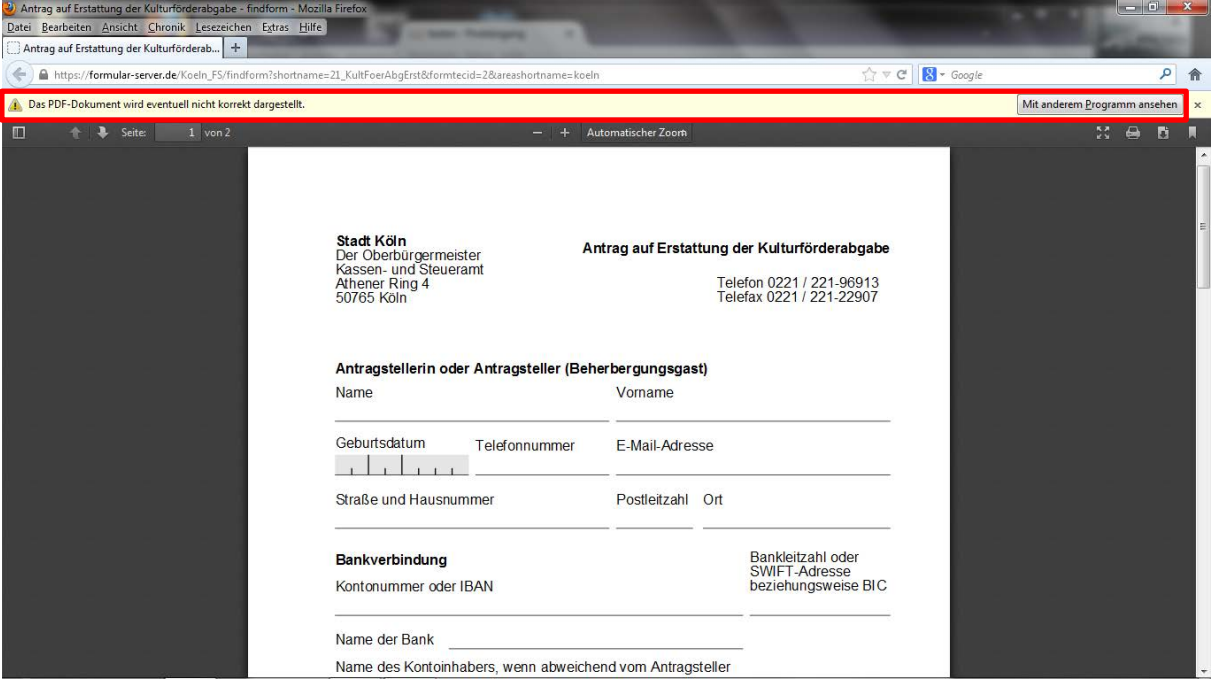

Der Hinweis rechts oben "mit anderem Programm öffnen" führt nicht zum Ziel, ein ausfüllbares Formular angezeigt zu bekommen. Hier öffnet sich das PDF nur in der separaten Programmumgebung des Acrobat Readers und nicht im Browser, wie es für die Unterstützung aller Formularfunktionen nötig wäre. PDF-Formulare können dann zum Beispiel nicht mehr eingereicht werden, da die Antwortseiten sich nicht im Browser öffnen können. Das sieht dann so aus:

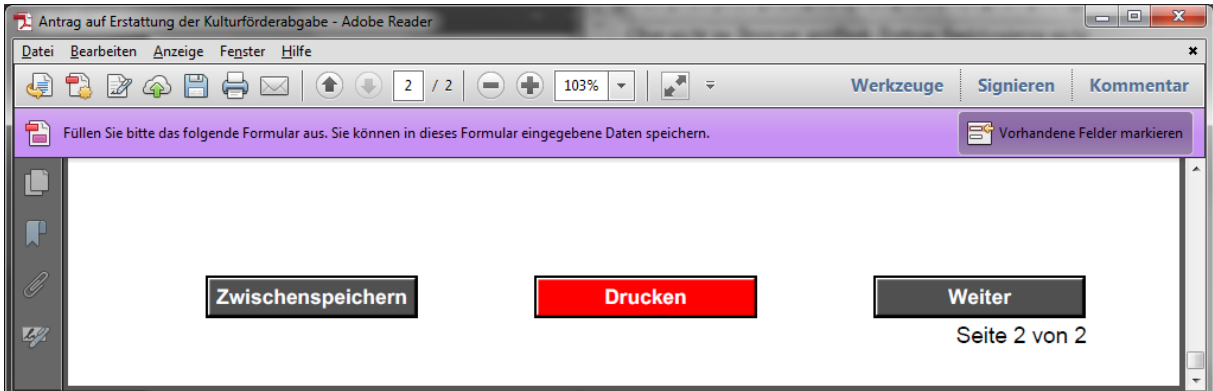

## **Was muss ich machen um ein PDF-Formular ausfüllen zu können?**

- 1. Voraussetzung für das online-Ausfüllen von PDF-Formularen ist immer eine Installation des jeweils aktuellen Acrobat Readers. Falls noch nicht geschehen, installieren Sie den Acrobat Reader über <http://get.adobe.com/de/reader/>
- 2. Im Firefox muss die Anzeige von PDF-Dateien umgestellt werden. Dazu öffnen Sie im Firefox die Einstellungen:

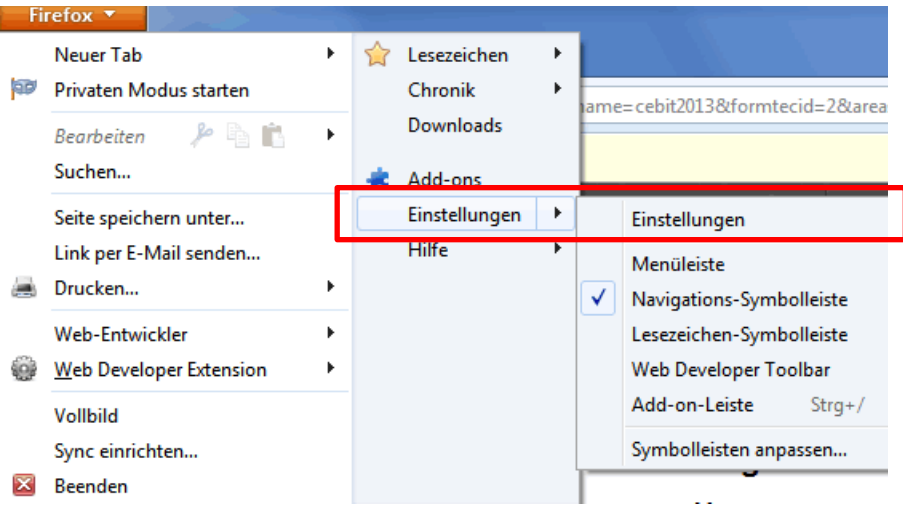

3. Dort auf den Karteikartenreiter "Anwendungen" wechseln. Im unteren Bereich (bei den Dateitypen mit dem Buchstaben "P") kann das Öffnen aller PDF-Dateien eingestellt werden. Die Voreinstellung des Dateityps "Portable Document Format" ist auf "Vorschau in Firefox" gesetzt, nachdem Firefox auf die Version 19 aktualisiert oder mit der gleichen installiert wurde.

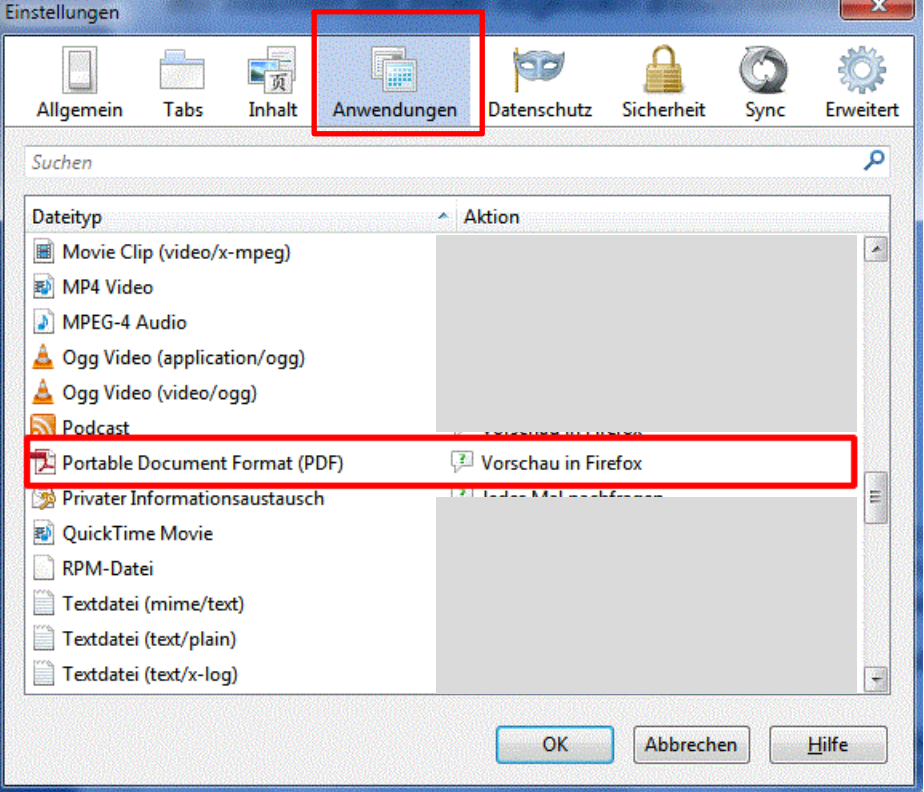

In der Zeile mit dem Dateityp "Portable Document Format" das Auswahlfeld unter Aktion anklicken und dort die Zeile "Adobe Acrobat (in Firefox) verwenden" auswählen.

Portable Document Format (PDF)

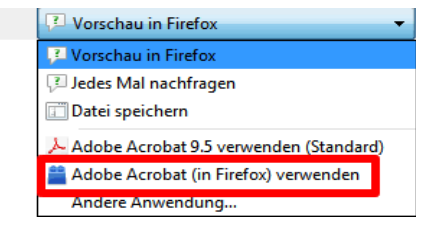

4. Kontrollieren Sie als Letztes bitte noch folgendes: Im oberen Bereich unter den Dateitypen, die mit "A" anfangen gibt es einige Adobe Acrobat-Dateitypen. Diese sind in der Regel richtig gesetzt, entweder auf "Adobe Acrobat (in Firefox) verwenden" oder auf "Jedes Mal nachfragen". Die Auswahlliste kann anders aussehen als in folgendem Beispiel.

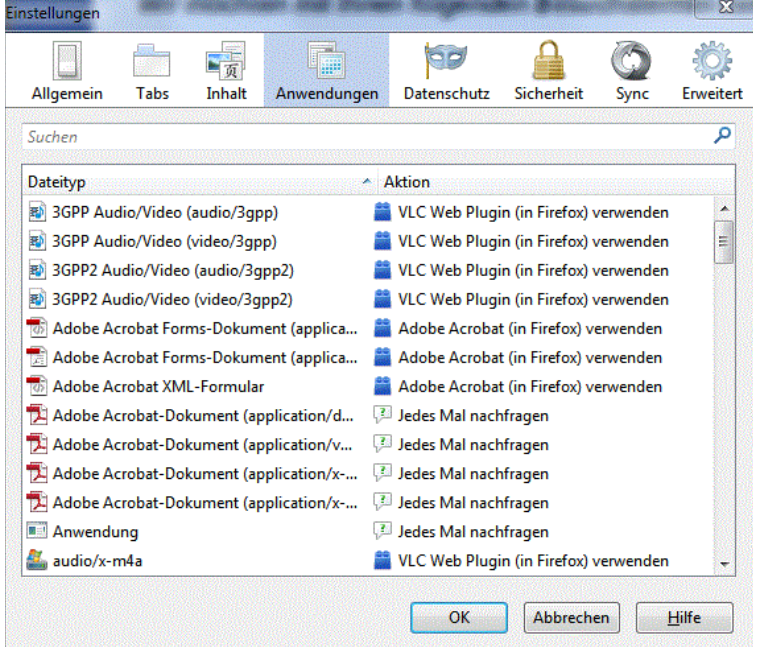

5. Durch Klicken auf die OK-Schaltfläche übernehmen Sie alle Änderungen. Ab jetzt öffnen sich PDF-Dateien mit dem Acrobat-PlugIn. Dann können auch wieder die Formularfelder ausgefüllt und die Formulare verarbeitet werden.

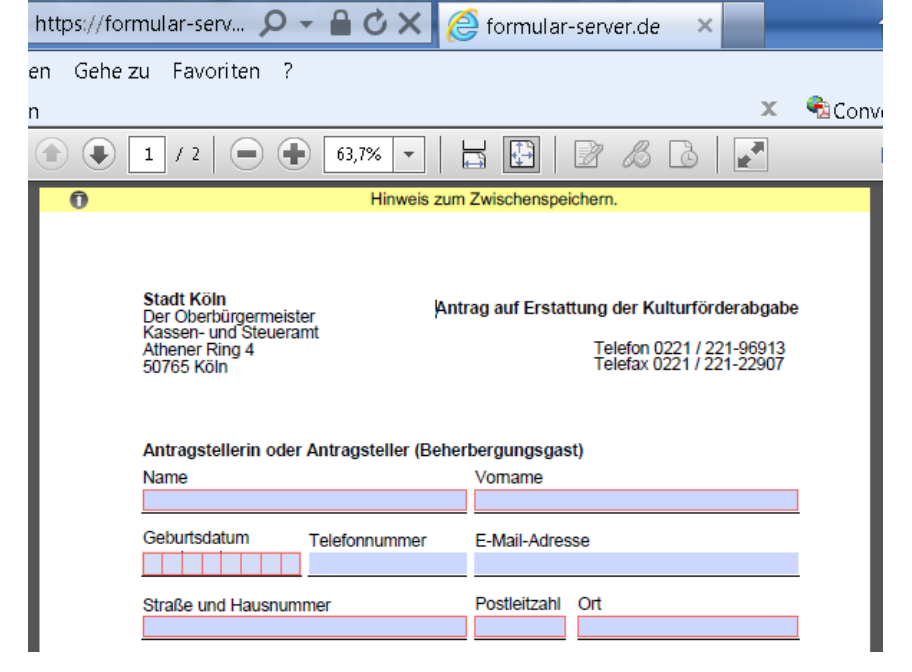